## *1. Register in [GEP](https://smart.gep.com/Nexus/Registration/PartnerRegistration?dd=YnBjPTcwMDIxODQ1JnNwYz0wJmZjPTE1&oloc=102)*

*Additional Registration details here: [https://www.kiewit.com/business-with-us/](/services-and-solutions/procurement/) Items needed to register are included [here](/wp-content/uploads/2022/07/GEP-Registration-Prep.pdf). Use registration quick reference guide [English,](/wp-content/uploads/2022/02/Supplier-Registration-Guide-English.pdf) [French](/wp-content/uploads/2022/02/Supplier-Registration-Guide-French.pdf) or [Spanish.](/wp-content/uploads/2022/02/Supplier-Registration-Guide-Spanish.pdf)*

#### *2. Receive a PO, Contract or Work Order*

*Before issuing materials or performing any services receive one of the following:*

*DO NOT issue materials or provide services without one of these. This protects you and us from fraudulent transactions.*

# *3. Submit PO Invoices in [GEP](https://smart.gep.com/)*

# *1. S'inscrire dans [GEP](https://smart.gep.com/Nexus/Registration/PartnerRegistration?dd=YnBjPTcwMDIxODQ1JnNwYz0wJmZjPTE1&oloc=102)*

*Détails supplémentaires sur l'inscription ici : [https://www.kiewit.com/business-with-us/](/business-with-us/) Utiliser le guide de référence rapide de la procédure d'inscription [en anglais,](/wp-content/uploads/2022/02/Supplier-Registration-Guide-English.pdf) [français](/wp-content/uploads/2022/02/Supplier-Registration-Guide-French.pdf) ou [espagnol.](/wp-content/uploads/2022/02/Supplier-Registration-Guide-Spanish.pdf)*

## *2. Accuser réception d'un bon de commande, d'un contrat ou d'un bon de travail*

*Avant de délivrer des matériaux ou d'effectuer des services, recevez l'un des documents suivants :*

*NE PAS délivrer ou fournir des services sans l'un de ces documents. Cela vous protège et nous protège des transactions frauduleuses.*

#### *3. Soumettre des factures de commande d'achat dans [GEP](https://smart.gep.com/) Le moyen le plus simple et le plus rapide de recevoir un paiement.*

*[Suivez](https://smart.gep.com/SetupManager?oloc=509&c=NzAwMjE4NDU1#/manageHelpCenterUploadedData) ce guide pour soumettre les factures associées à une commande d'achat dans GEP (doit être inscrit).*

# *4. Soumettre toutes les autres factures contenant des informations exactes comme suit :*

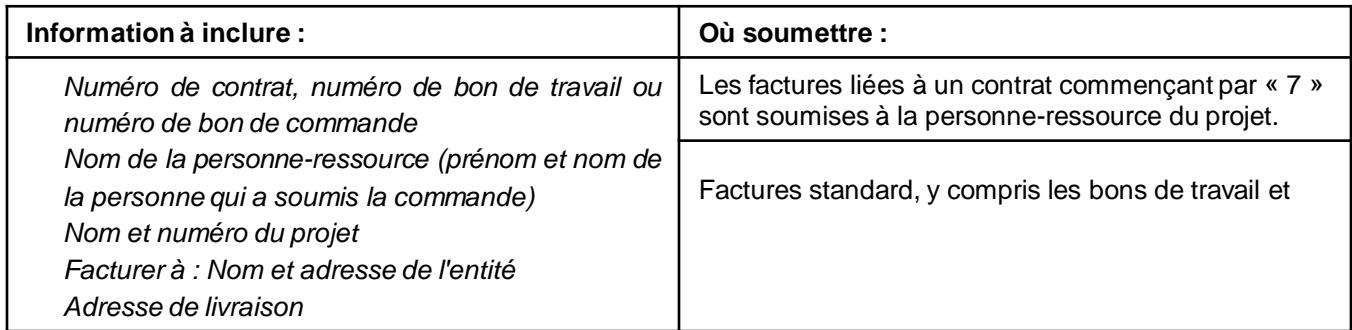